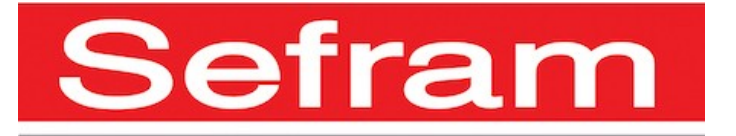

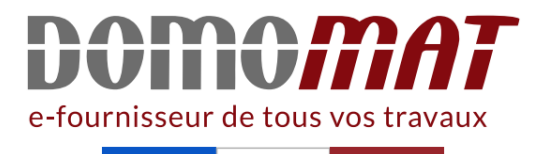

# **Manuel 9825 Sefram**

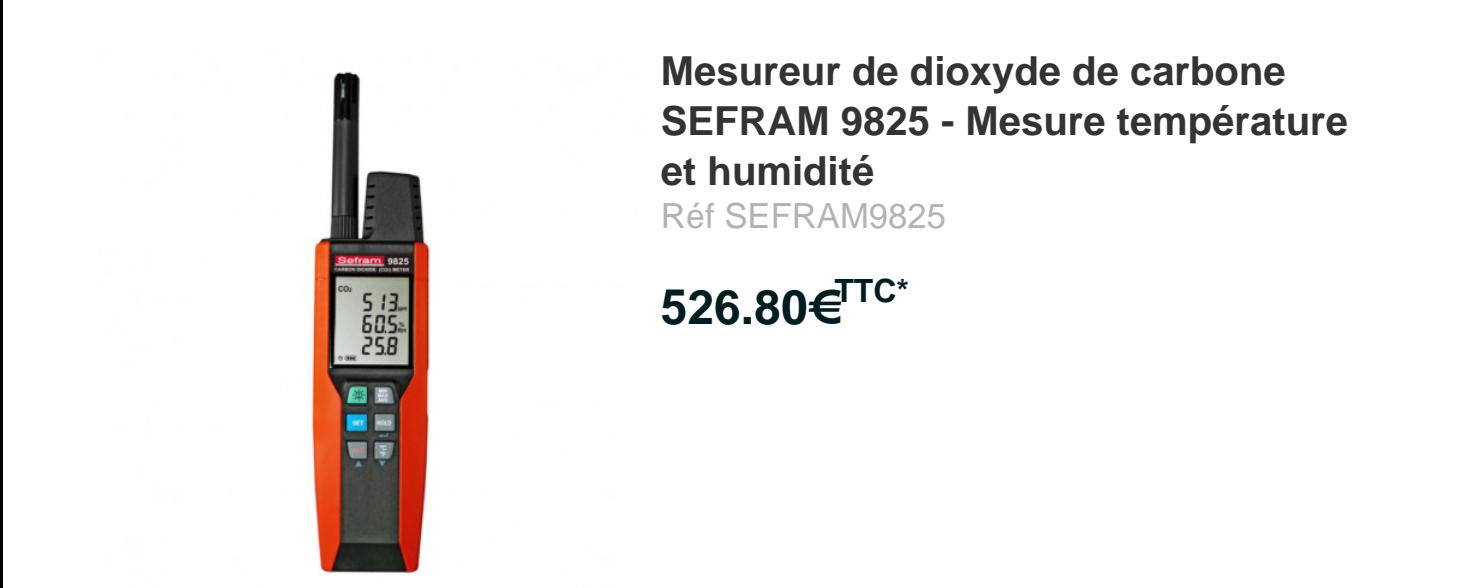

Voir le produit : https://www.domomat.com/107074-mesureur-de-dioxyde-de-carbonesefram-9825-mesure-temperature-et-humidite-sefram-sefram9825.html

Le produit Mesureur de dioxyde de carbone SEFRAM 9825 - Mesure température et humidité est en vente chez Domomat !

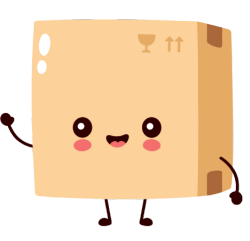

\* : Prix sur le site Domomat.com au 04/05/2024. Le prix est susceptible d'être modifié.

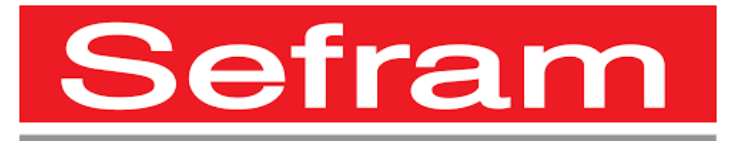

# 987 **9825**

**Mesureur de Dioxyde de Carbone (CO2) avec Datalogger**

**Data Logger Carbon Dioxide (CO2) Meter (NDIR)**

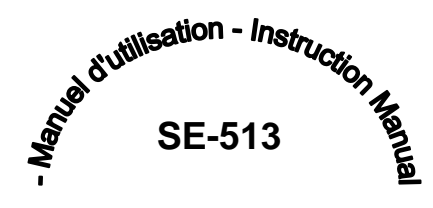

# **SEFRAM INSTRUMENTS**

32 rue Edouard Martel – BP55 – 42009 – St Etienne Cedex

**04-77-59-01-01 sales@sefram.fr**

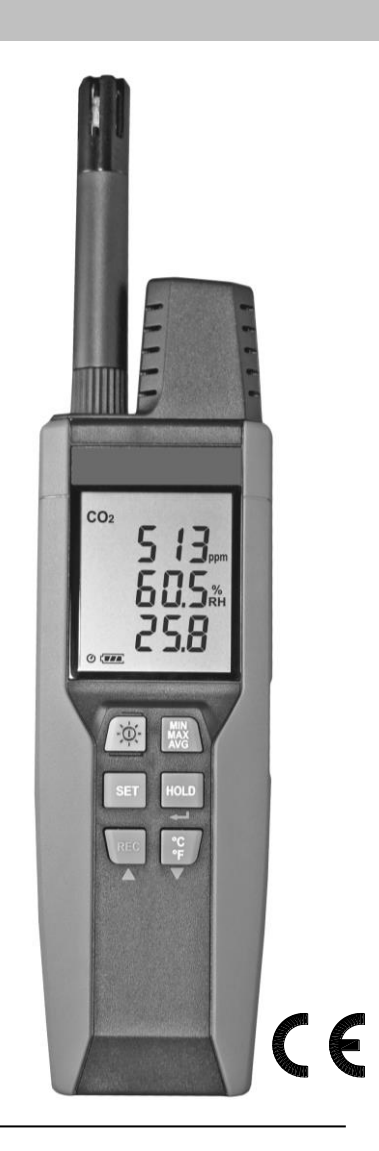

# SOMMAIRE

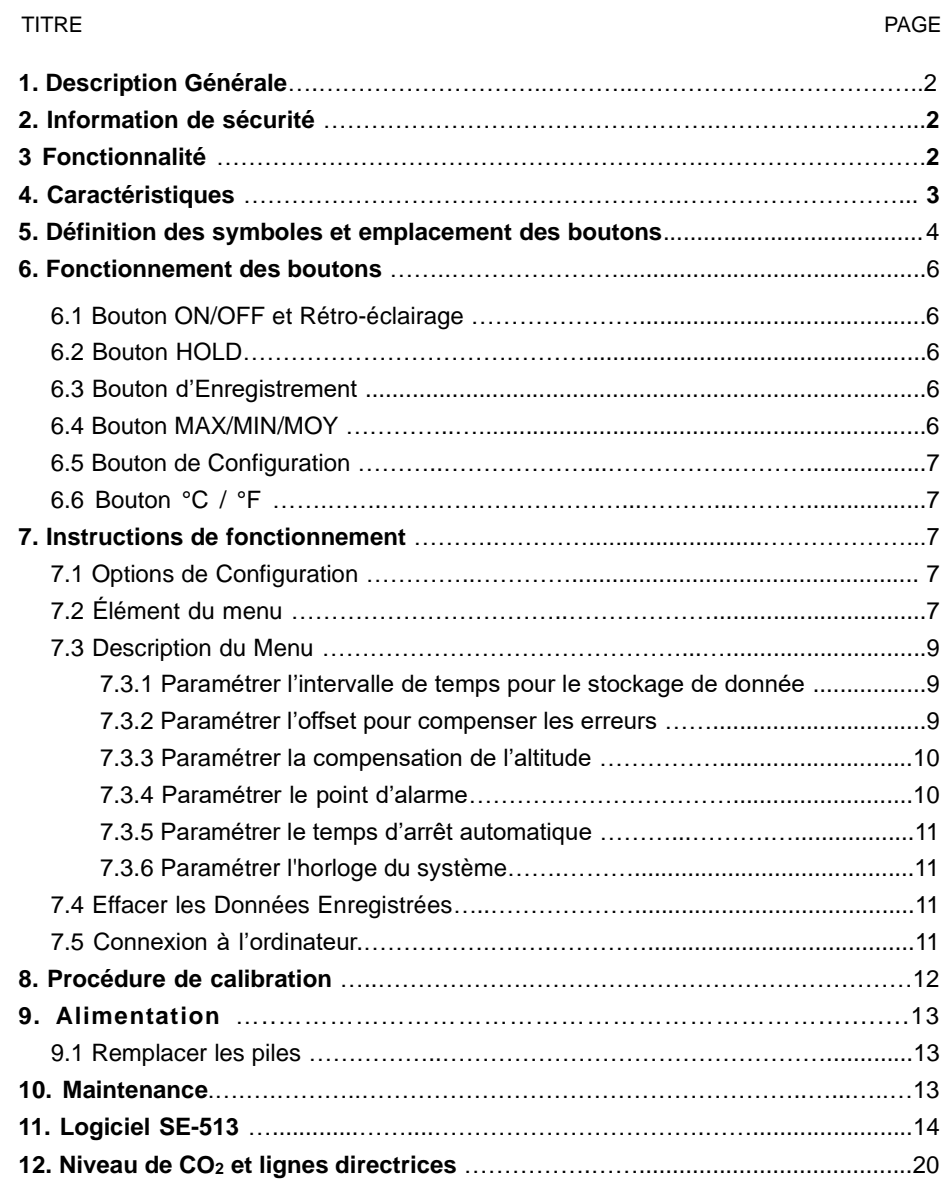

# **1. DESCRIPTION GÉNÉRALE**

Merci d'avoir choisi notre mesureur de Dioxyde de Carbone (CO2). Veuillez prendre connaissance du manuel d'instruction avant utilisation pour un usage sûr et correct.

Les données peuvent être stockées dans l'appareil ou directement sur un ordinateur via le logiciel. Les données enregistrées peuvent être traitées ultérieurement par l'ordinateur.

# **2. INFORMATION DE SÉCURITÉ**

Veuillez lire attentivement les informations de sécurité suivantes avant d'utiliser ou d'allumer l'appareil. N'utiliser l'appareil que de la manière indiquée dans ce manuel sinon la protection que fourni l'appareil pourrait être altérée.

### **CONDITIONS ENVIRONNEMENTALES**

- Jusqu'à 2000 mètres d'altitude
- Humidité relative : 90% max
- Température ambiante de fonctionnement : de 0°C à 50°C

### **MAINTENANCE ET NETTOYAGE**

- Les réparations ou services non évoqués dans ce manuel ne doivent être effectués que par du personnel qualifié.
- Nettoyer régulièrement la coque avec un chiffon sec. Ne pas utiliser d'abrasifs ou de solvants sur cet appareil.

# **SYMBOLE DE SÉCURITÉ**

Conforme à l'EMC

Lors de la maintenance, n'utiliser que des pièces de rechanges indiquées.

# **3. FONCTIONNALITÉ**

- $\blacksquare$  Capteurs de température, d'humidité et de CO<sub>2</sub>.
- **E** Capteur de CO<sub>2</sub> NDIR (Infrarouge Non Dispersif) à double longueur d'onde pour une stabilité supérieure.
- **•** Calibration du  $CO<sub>2</sub>$  par l'utilisateur.
- **Fonction HOLD et MAX/MIN/STEL/TWA.**
- Minuterie réglable d'arrêt automatique.
- $\blacksquare$  Alarme sonore interne de CO<sub>2</sub>.
- Jusqu'à 32 000 points d'enregistrement de données.
- **·** Interface USB et logiciel PC inclus.
- Fonction d'affichage du rétro-éclairage.

# **4. CARACTÉRISTIQUES**

### **CAPTEUR DE CO<sup>2</sup> :**

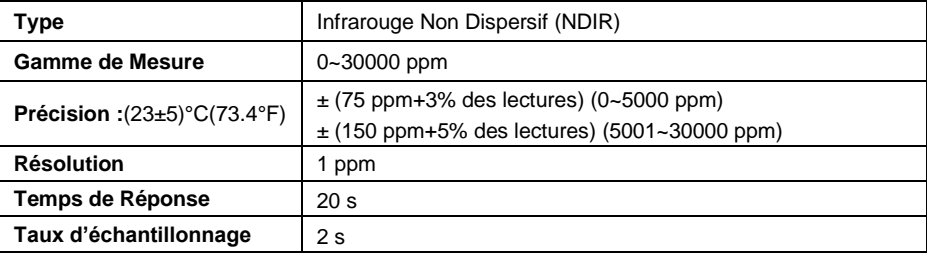

### **SONDE : RP-33**

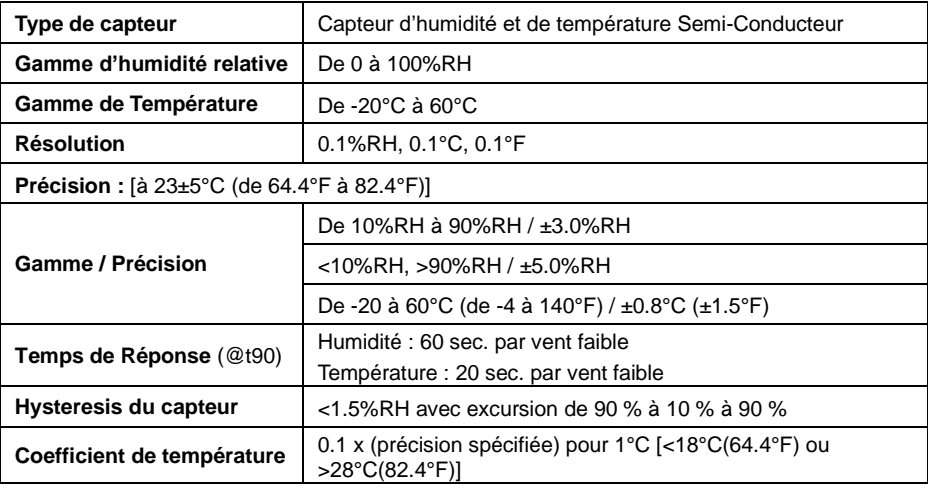

# **CARACTÉRISTIQUE GÉNÉRALE**

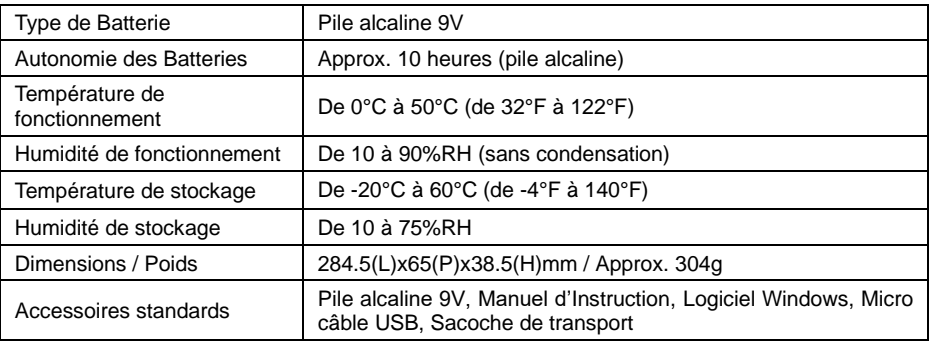

# **5. DÉFINITION DES SYMBOLES ET EMPLACEMENT DES BOUTONS**

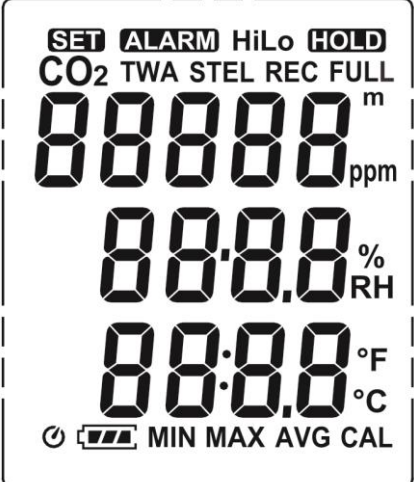

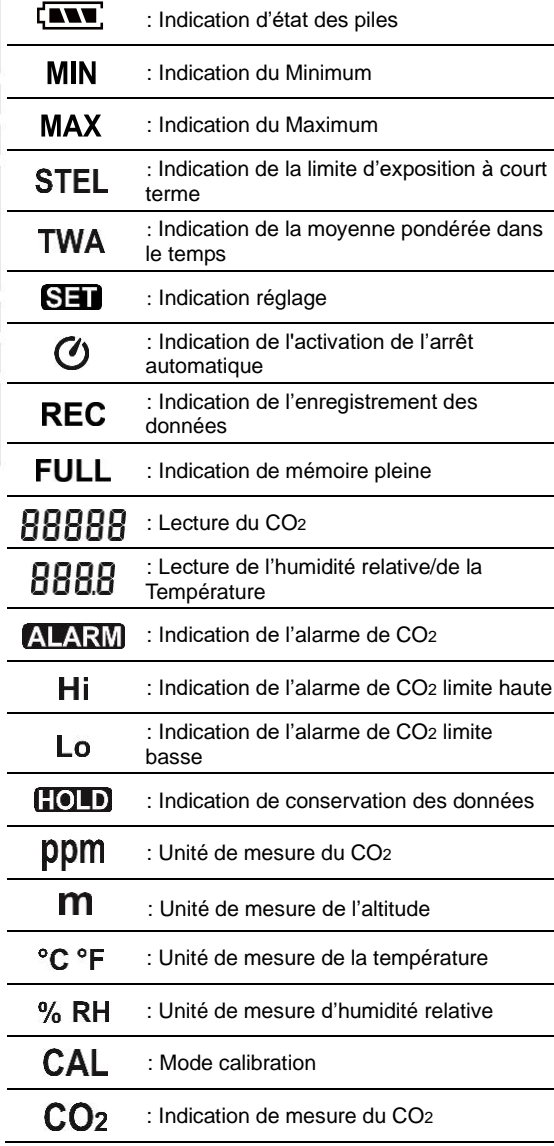

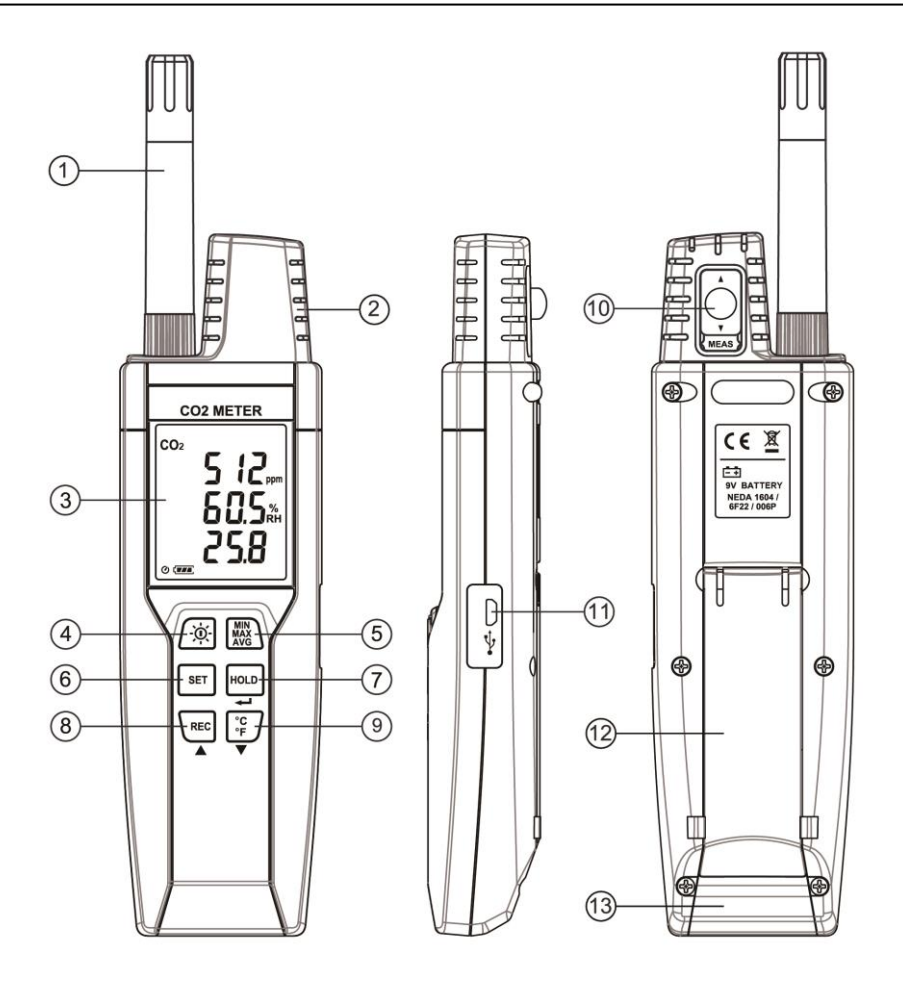

- 
- 
- 
- 0,4 Bouton ON et rétro-éclairage (),11 Interface USB
- 0,5 Bouton MAX/MIN/MOY (2,12 Béquille
- 
- ○,7 Bouton HOLD
- ○,1 Sonde RP-33 ○,8 Bouton d'enregistrement
	- $()$ ,2 Capteur de CO<sub>2</sub>  $()$ ,9 Bouton °C/°F
	- ○,3 Ecran d'affichage ○,10 Entrée de calibration
		-
		-
	- 0,6 Bouton de Configuration (○,13 Compartiment des piles

### *Avis avant utilisation !*

*Les lectures d'humidité et de température peuvent être affectées par une longue exposition à un environnement VOC.*

# **6. FONCTIONNEMENT DES BOUTONS**

#### **6.1 Bouton ON/OFF et Rétro-éclairage**

Appuyer sur le bouton  $\langle \phi \rangle$  pour allumer l'appareil. Maintenir appuyé le bouton pendant 3 secondes pour l'éteindre.

Appuyer sur le bouton  $\langle \phi \rangle$  pour allumer le rétro-éclairage de l'écran. Cela facilite la visibilité dans les endroits sombres. Appuyer à nouveau pour éteindre le rétro-éclairage. Il s'éteindra automatiquement après 30 secondes pour sauvegarder la batterie.

# $6.2 B_{\Lambda}$  in HOLD

Appuyer sur le bouton <sup>| HOLD</sup> pour figer les données affichées à l'écran. Appuyer à nouveau pour quitter ce mode.

**Note** : Lorsque l'appareil est en mode HOLD, les boutons  $\begin{bmatrix} \text{MIN} \\ \text{MAX} \end{bmatrix}$   $\begin{bmatrix} \cdot & \cdot \\ \cdot & \cdot \\ \cdot & \cdot \end{bmatrix}$ , et  $\begin{bmatrix} \text{SET} \\ \text{Sort} \end{bmatrix}$  sont désactivés.

### **6.3 Bouton d'Enregistrement**

Appuver sur le bouton  $\sqrt{|\text{rec}|}$  pour commencer l'enregistrement de données. Le symbole REC s'affichera à l'écran. Appuyer à nouveau sur le bouton  $\frac{RE}{R}$  pour arrêter l'enregistrement.

- **Note** : Pendant la période d'enregistrement, la plupart des boutons sont désactivés tel que <sup>| SET</sup> Tous les réglages doivent être effectués avant la sauvegarde de données.
- **Note** : Lorsque la mémoire est pleine (32 000 points), le symbole FULL clignote sur l'écran. La sauvegarde de données s'arrête.
- **Note :** Lorsque la batterie est faible (le symbole « » s'allume), la sauvegarde de données ne peut pas commencer. Si la batterie se vide durant l'enregistrement des données, l'enregistrement s'arrêtera automatiquement.

#### **6.4 Bouton MAX/MIN/MOY**

Dans ce mode, l'appareil contrôle et enregistre à la fois les valeurs minimales, maximales et moyennes dans la mémoire. L'appareil continuera de mettre à jour/rafraîchir les données.

### **Pour commencer :**

- (1) Appuyer sur le bouton  $\begin{bmatrix} \text{MIN} \\ \text{MAX} \end{bmatrix}$ , le symbole **MIN** s'affiche, la lecture affiche les valeurs minimales mesurées.
- (2) Appuyer à nouveau sur le bouton  $\begin{bmatrix} \text{MIN} \\ \text{MAX} \end{bmatrix}$  pour afficher les valeurs maximales ; le symbole  $MAX$  s'affiche.
- (3) Appuyer à nouveau sur le bouton  $\overline{\mathbb{R}^{\mathbb{N}}_{\infty}}$  pour afficher la moyenne ; le symbole **STEL** s'affiche.
- (4) Appuver à nouveau sur le bouton  $\begin{bmatrix} \text{min} \\ \text{max} \\ \text{max} \end{bmatrix}$  pour afficher les valeurs moyennes; le symbole **TWA** s'affiche.
- (5) Appuyer à nouveau sur le bouton  $\binom{100}{400}$  les symboles « **MAX. MIN. STEL et TWA** » clignotent ensemble, les lectures correspondent aux données en temps réel.

### **Pour quitter le mode MAX/MIN/MOY :**

Maintenir appuyé le bouton  $\begin{bmatrix} \text{MIN} \\ \text{MAX} \end{bmatrix}$  pendant 2 secondes pour quitter le mode MAX/MIN/MOY.

### **Note :**

**STEL :** Limite d'exposition à court terme (moyenne pondérée dans le temps pour une exposition de 15 minutes). Pour mettre à jour la lecture du  $CO<sub>2</sub>$  toutes les minutes.

**TWA :** Moyenne pondérée dans le temps (moyenne pondérée dans le temps pour une exposition de 8 heures). Pour mettre à jour la lecture du  $CO<sub>2</sub>$  toutes les 10 minutes.

### **6.5 Bouton de Configuration**

Appuyer sur le bouton  $\left|\right.^{\text{SET}}\right|$  pour entrer dans les options de Configuration. Appuyer à nouveau sur  $\frac{\text{SET}}{\text{power}}$  pour quitter ce mode à tout moment.

**Note :** Lorsque l'appareil est connecté à l'ordinateur, les options de Configuration sont indisponibles.

### **6.6 Bouton °C / °F**

Appuyer sur le bouton  $\begin{bmatrix} \begin{matrix} \cdot & \cdot \\ \cdot & \cdot \end{matrix} \end{bmatrix}$  pour sélectionner l'unité de température désirée.

# **7. INSTRUCTIONS DE FONCTIONNEMENT**

**Note :** Ne pas approcher l'appareil du visage afin d'éviter que les respirations n'affectent la mesure (CO2).

### **7.1 Options de Configuration**

(1) Appuyer sur le bouton  $|{\rm^{SET}}|$  pour entrer dans les options de Configuration. Appuyer à nouveau pour quitter à tout moment.

(2) Utiliser le bouton REC (FC) permet d'aiuster les paramètres ou déplacer les éléments de configuration.

(3) Appuyer sur le bouton |HOLD pour sauvegarder les changements et passer à la

prochaine option de Configuration.

# **7.2 Élément du menu**

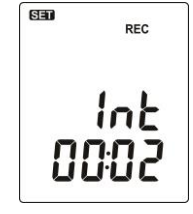

(1) Fig.1 Paramétrer l'intervalle de temps d'échantillonnage pour la

sauvegarde des données.

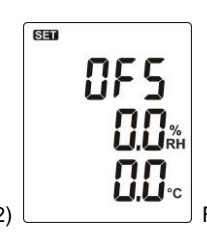

(2) Fig.2 Paramétrer le offset d'Humidité Relative/ de Température.

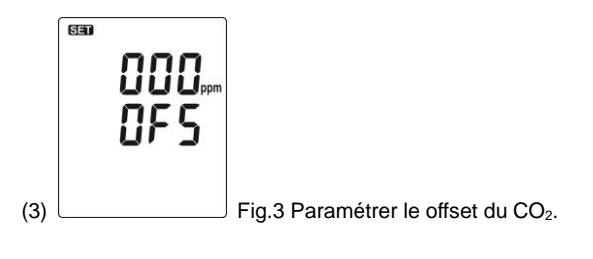

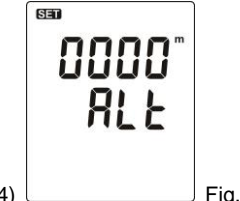

### (4) Fig.4 Paramétrer la compensation de l'altitude.

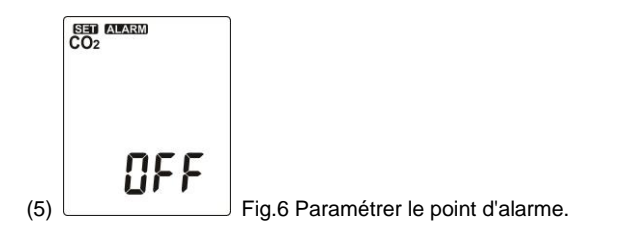

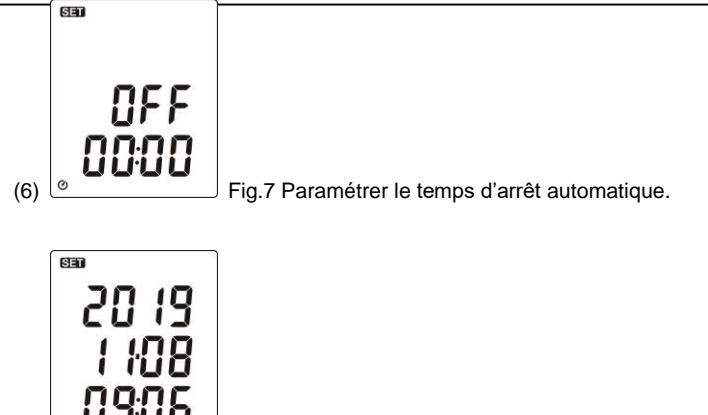

(7) Fig.8 Paramétrer l'horloge du système.

### **7.3 Description du Menu**

### **7.3.1 Paramétrer l'intervalle de temps pour l'enregistrement des données**

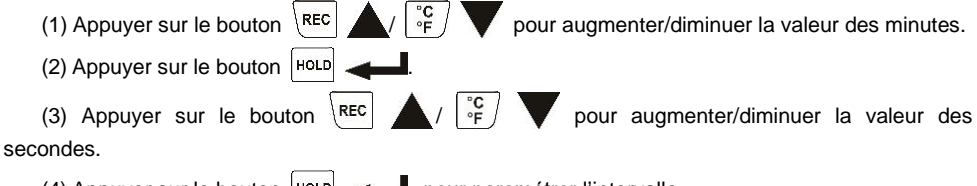

(4) Appuyer sur le bouton  $|^{HOLD}|$  pour paramétrer l'intervalle.

### **Note :**

Paramétrer la gamme d'intervalle de temps d'échantillonnage : de 1 Seconde (00:01) à 60 minutes 59 secondes (60:59).

# **7.3.2 Paramétrer l'offset pour compenser les erreurs**

L'utilisateur peut ajuster les mesures pour compenser les erreurs.

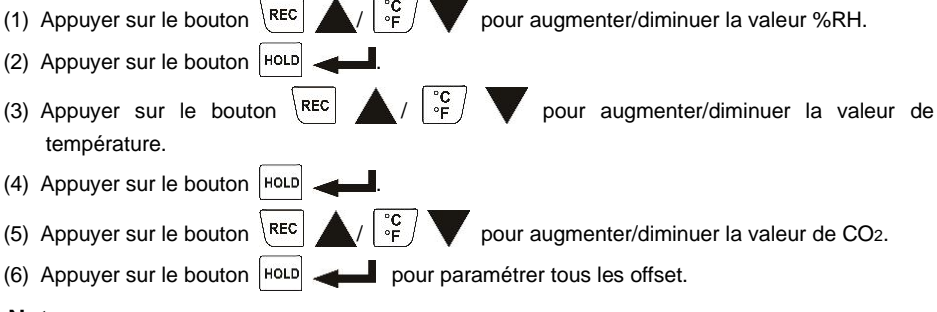

### **Note :**

L'offset pour compenser la gamme d'erreurs de la sonde : ±10%RH, ±5°C ou ±9°F, ±400 ppm.

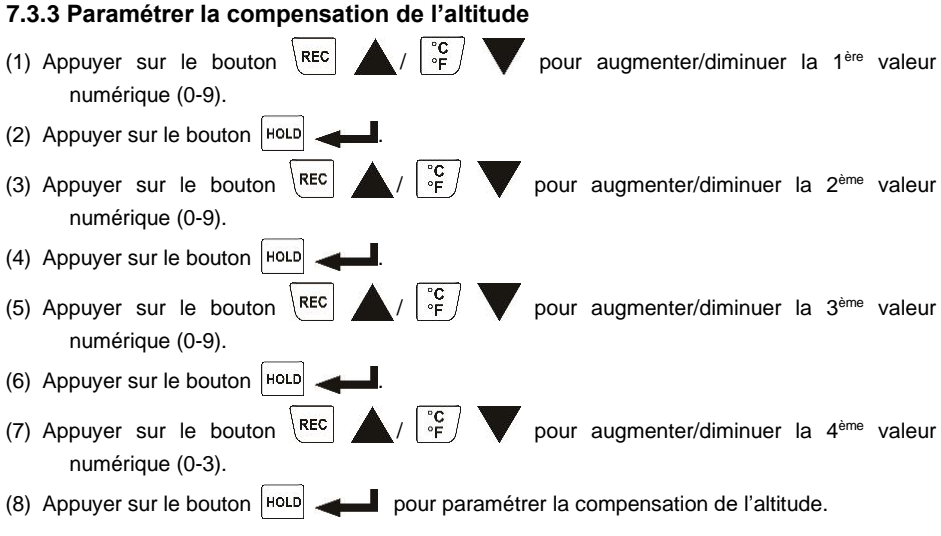

### **Note :**

Paramétrer la gamme de compensation de l'altitude : 0 ~ 3000 m

Le réglage par défaut d'usine est à 0.

Veuillez vérifier et paramétrer la valeur adéquate avant la mesure.

### **7.3.4 Paramétrer le point d'alarme**

Pour régler la fenêtre. (voir Fig.9 ou Fig.10)

(1) Appuyer sur le bouton  $\left(\begin{array}{c} \text{Rec} \\ \text{Rec} \end{array}\right)$   $\left(\begin{array}{c} \text{°C} \\ \text{°F} \end{array}\right)$  pour allumer ou éteindre la fonction.

(2) Lors de la configuration du mode, appuyer sur le bouton  $\frac{1}{1000}$  pour définir la limite Haute (Hi) ou Basse (Lo).

(Configuration de l'alarme de CO2 voir Fig.11 et Fig.12)

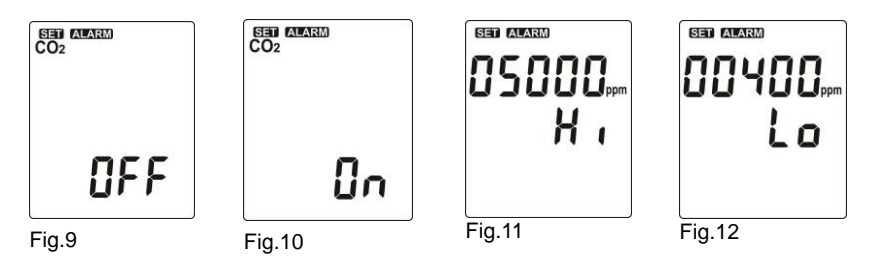

### **Note :**

Lorsque les valeurs mesurées dépassent les limites d'alarme, les symboles « **ALARM Hi** » ou « **ALARM** LO » clingotent à l'écran.

11

Le signal sonore émet un son de type « bip-bip-bip ».

Le réglage de l'alarme basse ne peut pas être supérieur à l'alarme haute.

### **7.3.5 Paramétrer le temps d'arrêt automatique**

Appuyer sur le bouton  $\left|\bigwedge\limits_{r\in\mathcal{F}}\right|\left|\bigvee\limits_{r\in\mathcal{F}}\right|$  pour sélectionner 10, 30 minutes, 1, 2, 4, 8 heures, ou off parmi les options de temps d'arrêt automatique.

(Voir Fig.13 ou Fig.14)

### **Note :**

La fonction d'arrêt automatique s'éteint automatiquement si l'appareil est en mode enregistrement et MAX/MIN/MOY ou s'il est alimenté par câble USB.

# **7.3.6 Paramétrer l'horloge du système**

L'horloge est intégrée à l'appareil de façon à ce que la fonction de sauvegarde de donnée puisse aussi enregistrer les données et l'heure en même temps que la valeur mesurée.

(1) Appuyer sur le bouton  $\vert$  HOLD pour sélectionner l'année, la date ou le temps.

(Voir Fig.15)

(2) Appuyer sur le bouton  $\left|\mathsf{Rec}\right|$  /  $\left|\mathsf{rec}\right|$  /  $\left|\mathsf{rec}\right|$  pour augmenter/diminuer la valeur.

### **Note :**

Vérifier le réglage de l'horloge après remplacement des piles. Réinitialiser le système d'horloge si nécessaire.

# **7.4 Effacer les Données Enregistrées**

(1) Eteindre l'appareil.

(2) Maintenir appuyé le bouton  $\text{Rec}$  puis appuyer sur le bouton  $\text{Q}$  pour allumer l'appareil.

(3) Maintenir encore les boutons  $\left|\frac{\text{Rec}}{\text{etc}}\right|$  et  $\left|\frac{\text{d}S}{\text{d}S}\right|$ , puis l'écran affichera « REC », « CLr » et « SUrE 5, 4…1, 0 » jusqu'au nettoyage de la mémoire (pour annuler, relâcher tous les boutons pendant le processus).

### **7.5 Connexion à l'ordinateur**

L'appareil peut être connecté à un ordinateur via un câble micro-USB pour télécharger les données enregistrées ou effectuer un contrôle en temps réel ou enregistrer des données dans l'interface du logiciel.

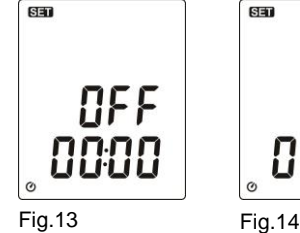

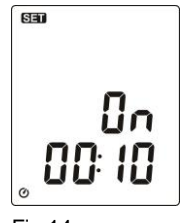

 $<sub>51</sub>$ </sub>

Fig.15

# **8. PROCÉDURE DE CALIBRATION**

La gamme de gaz CO2 peut s'étendre de 0 à 2000 PPM, précision de 2%, avec air d'équilibrage.

Veillez à ce que la concentration du gaz de calibration soit dans la gamme pour chaque capteur. Ne pas utiliser de gaz pouvant dépasser la gamme du capteur.

Pour plus de précision, il est recommandé d'utiliser une gamme de gaz proche de celle de la concentration de gaz attendue.

Veuillez utiliser des piles neuves pendant la calibration pour éviter toute interruption ou échec de calibration.

 **Basculer sur CAL → Enelever le capuchon de protection → Connexion à une concentration standarde**

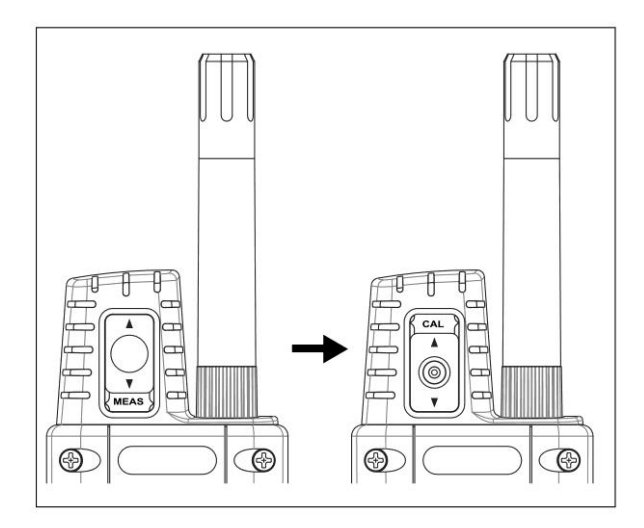

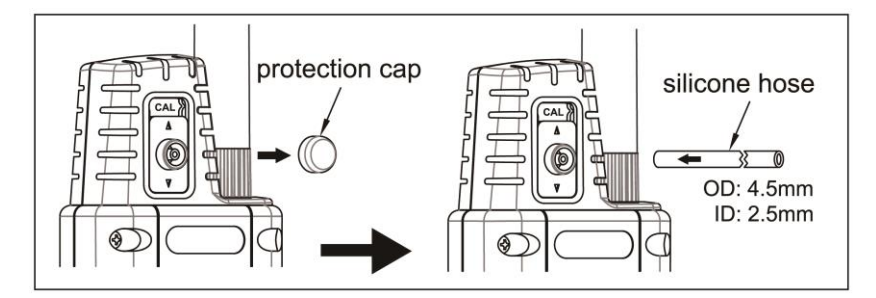

(1) Éteindre l'appareil.

- (2) Appuyer sur  $\frac{1}{2}$  set  $\left(\begin{array}{c}\n\text{MIN} \\
\text{MAX}\n\end{array}\right)$  puis appuyer sur le bouton  $\left(\begin{array}{c}\n\text{MIN} \\
\text{MIN}\n\end{array}\right)$  pendant 3 secondes.
- (3) Indicateur LCD : - -
- (4) En 3 secondes, appuyer sur  $\overline{s} = \overline{a}$   $\overline{p}$   $\overline{p}$   $\overline{p}$   $\overline{p}$  pour entrer dans le mode calibration.
- (5) Indicateur LCD de la ligne  $1$  : lecture du  $CO<sub>2</sub>$  en temps réel.
- (6) Le symbole LCD de la ligne 2 clignote : appuyer sur le bouton  $\left|\frac{\text{Rec}}{\text{Rec}}\right|$   $\left|\frac{\text{C}}{\text{F}}\right|$   $\left|\frac{\text{C}}{\text{P}}\right|$ augmenter/diminuer la valeur.
- (7) Veuillez attendre au minimum 2 minutes puis appuyer sur le bouton ruela
- (8) Si aucun message d'erreur n'apparait à la fin, « **PASS** » s'affiche à l'écran.
- (9) Appuyer sur  $|\mathbf{S}\mathsf{E}\mathsf{T}|$  pour quitter le mode calibration.

# **9. PREPARER L'ALIMENTATION**

#### **9.1 Remplacer les piles**

(1) Lorsque la tension de la pile descend en dessous de la gamme de fonctionnement adéquate, le symbole clignote à l'écran et la pile a besoin d'être remplacée.

(2) Eteindre l'appareil avant de remplacer la pile.

Ouvrir le couvercle du compartiment des piles. Remplacer les anciennes piles par de nouvelles piles alcaline 9V (piles Carbone-zinc non recommandées).

(3) Fermer le couvercle du compartiment des piles.

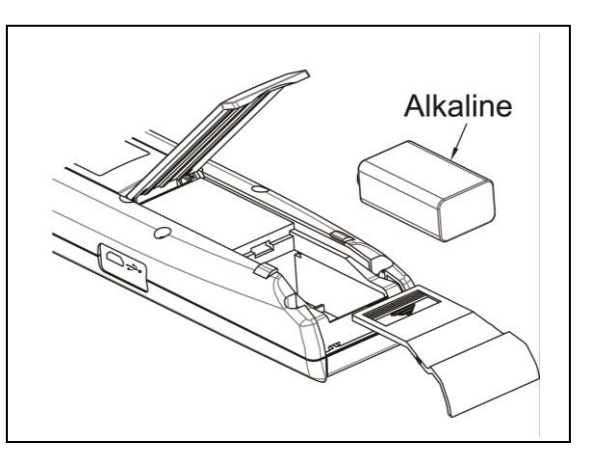

### **10. MAINTENANCE**

Afin d'assurer la précision du mesureur de CO2 NDIR plus longtemps, la calibration doit être effectué une fois par an.

Nettoyer l'appareil et l'écran LCD avec un chiffon de nettoyage antistatique, non pelucheux, propre et sec.

*Ne pas utiliser d'agent nettoyant contenant du carbone, du benzène, de l'alcool ou autres pour nettoyer l'appareil afin de ne pas endommager la surface de l'appareil de mesure. De plus, leurs vapeurs sont dangereuses pour la santé et explosives. Ne pas utiliser d'outil tranchant, de tournevis, de brosses métalliques ou autres pour nettoyer l'appareil.*

# **11. LOGICIEL SE-513**

### **11.1 Le pack SE-513 contient**

- Un disque CD du Logiciel.
- ⚫ Un câble micro-USB.

### **11.2 Système Nécessaire**

Windows 7/ Windows 8/ Windows 10

### **11.3 Hardware Minimum Nécessaire**

- Ordinateur ou portable avec lecteur CD-ROM.
- ⚫ Minimum 50 MB d'espace disponible dans le disque dure pour installer le SE513.
- Résolution d'écran recommandée : 1024X768 ou plus.

### **11.4 Tutoriel – Démarrage rapide pour utiliser le SE513**

#### **Enregistrement de donnée en temps réel d'une forme d'onde**

(1) Allumer d'abord le mesureur de CO2 NDIR et le connecter au port USB de l'ordinateur avec le câble.

(2) Démarrer le programme SE513.

(3) Si la connexion est établie, l'écran affichera la même valeur que le mesureur de CO2 NDIR. En cas d'échec de connexion entre le mesureur et l'ordinateur, l'écran affichera « **Pas de Connexion** » dans le SE513.

**CARBON DIOXIDE (CO2) METER**  $CO<sub>2</sub>$ 

(4) Sélectionner le taux d'échantillonnage sur la fenêtre du Graphique en Temps Réel.

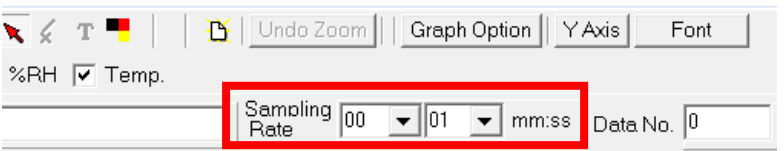

(5) Lorsque la connexion est établie, cliquer sur « **Temps Réel | Exécution** » ou **Figure** leur le menu principal pour commencer l'enregistrement de donnée en temps réel et une forme d'onde s'affichera dans la fenêtre du Graphique en Temps Réel.

(6) Cliquer sur « **Temps Réel | Stop** » ou **Pull** pour arrêter l'enregistrement.

### **11.5 Comment sauvegarder les données en temps réel dans un fichier ?**

(1) Cliquer sur la fenêtre du Graphique à sauvegarder et celle-ci s'activera puis choisir « Fichier | Sauvegarder » depuis le menu principal ou dans la barre d'outil.

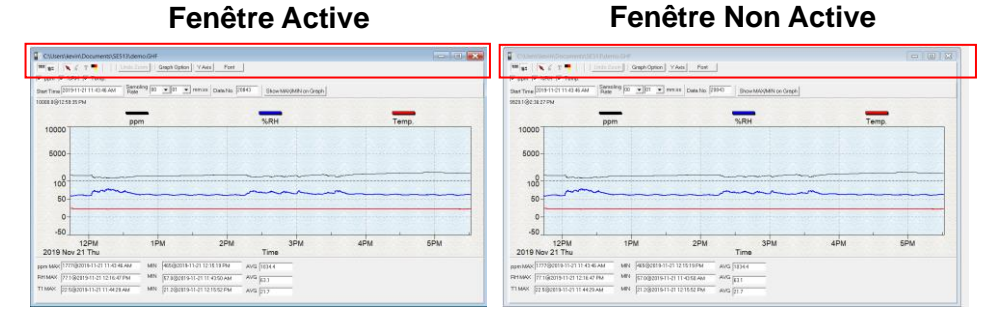

(2) Une fenêtre de sauvegarde s'ouvrira afin de choisir le nom et le type du document à sauvegarder. 3 formats de fichier sont disponibles : un fichier binaire (\*.ghf), un fichier texte (\*.txt) et un fichier en format EXCEL (\*.csv). Le fichier \*.ghf utilise beaucoup moins d'espace de stockage pour sauvegarder les données que les autres formats mais ne peut être utilisé que dans le logiciel SE513. Le fichier texte peut être ouvert par le SE513 et par n'importe quel autre programme de traitement de texte tel que word, notepad, etc. Le fichier en format EXCEL peut être ouvert par le SE513 et Microsoft EXCEL.

**Note :** Si vous avez l'habitude d'utiliser la virgule comme séparateur décimal, ce format de fichier sera désactivé car les fichiers .CSV utilisent aussi la virgule comme séparateur de donnée. Par exemple 78,6 deviendra 78 et 6 dans EXCEL.

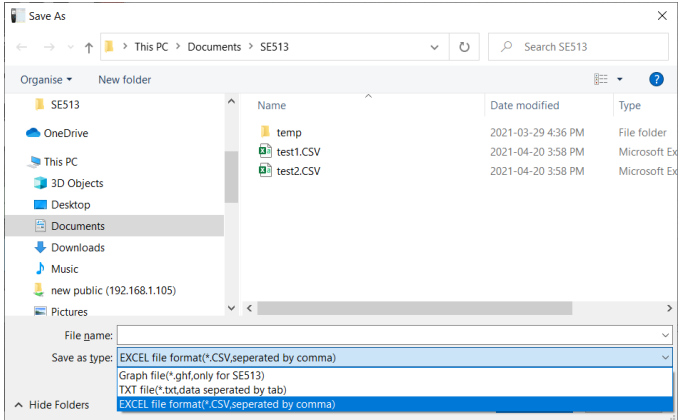

# **11.6 Comment charger des données enregistrées depuis le Mesureur de Dioxyde de Carbone (CO2) et l'enregistrer dans un fichier ?**

- (1) Allumer le Mesureur de Dioxyde de Carbone  $(CO<sub>2</sub>)$ .
- (2) Appuyer sur le bouton **REC** pour commencer l'enregistrement de donnée.
- (3) Après un instant, appuyer à nouveau sur **REC** pour arrêter l'enregistrement de donnée.
- (4) Connecter le mesureur à l'ordinateur.
- (5) Démarrer le programme SE513.

(6) Choisir **Enregistrement de Donnée** sur le menu principal ou cliquer sur dans la barre d'outil.

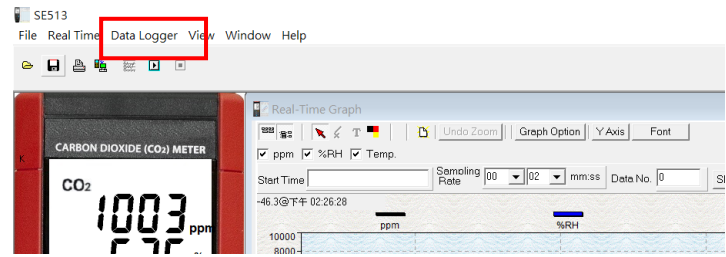

(7) Pour toute référence à l'**Enregistrement de Donnée**, voir le paragraphe Enregistrement de Donnée.

#### **11.7 Menu Principal**

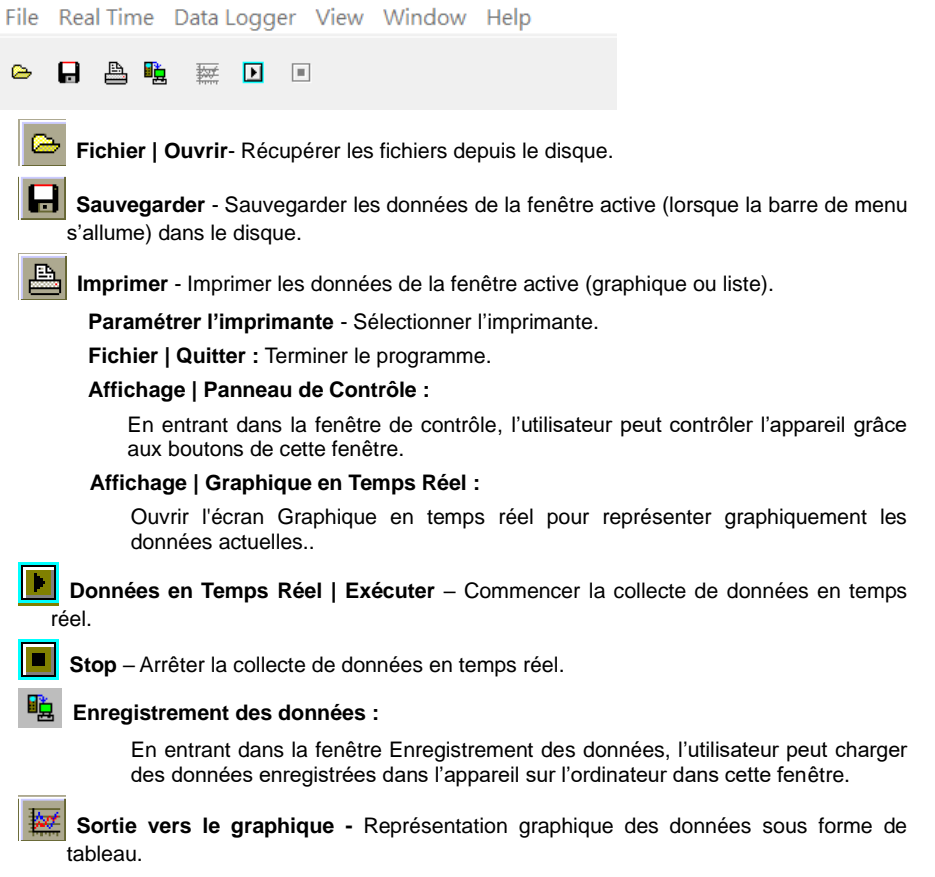

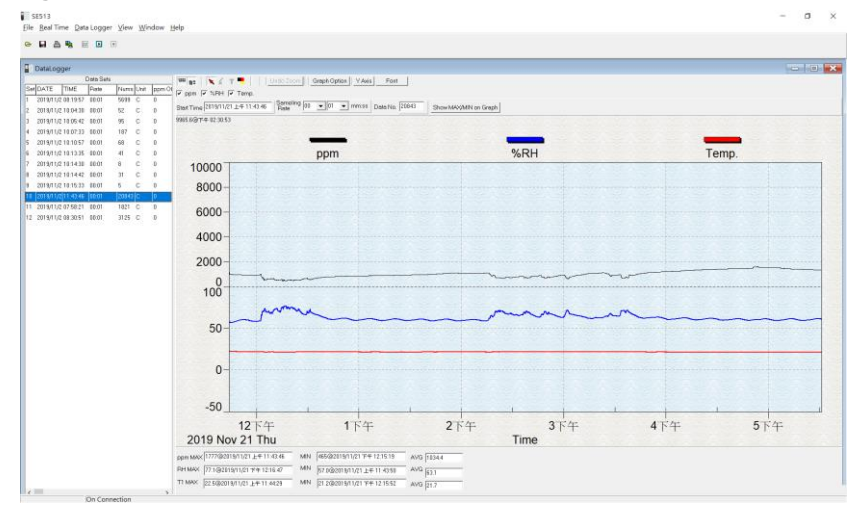

### **11.8 Enregistrement des données**

Lorsque le mesureur de Dioxyde de Carbone (CO2) est connecté à l'ordinateur, sélectionner « **Enregistrement de donnée** » depuis le menu principal ou cliquer sur l'icône Enregistrement de donnée depuis la barre d'outil pour charger les données enregistrées de l'appareil. Un indicateur de progression affichera l'état de chargement. Si une erreur survient, appuyer simplement sur l'icône « **Enregistrement de donnée** » à nouveau.

Une fois les données téléchargées, la partie gauche affichera le nombre d'enregistrements avec des informations détaillées pour chaque (donnée de départ, heure de départ, taux et nombre de pointst).

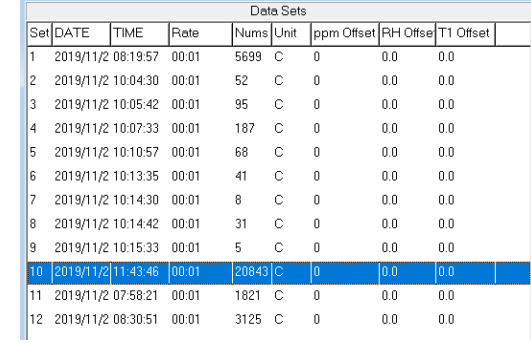

#### **Par exemple :**

Cela génèrera le premier ensemble de données à représenter graphiquement sur le côté droit. L'utilisateur peut aussi cliquer sur n'importe quel autre enregistrement pour le représenter graphiquement.

### **Graphique :**

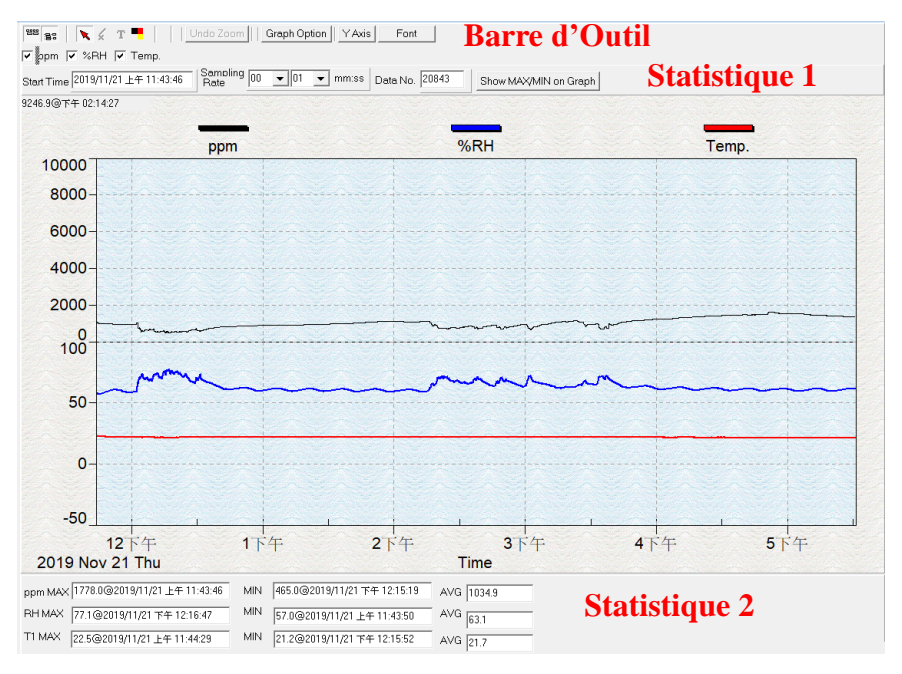

### **Barre d'Outil :**

명음

- Afficher ou cacher Statistique 1.

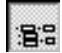

- Afficher ou cacher Statistique 2.

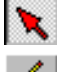

- Curseur normal.
- Une fois sélectionné, le curseur devient un signe de croix quand il est déplacé sur le graphique, cliquer sur le graphique pour marquer l'endroit d'une croix. Et chaque endroit marqué affichera les ppm.

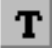

Une fois sélectionné, le curseur devient un signe « I » quand il est déplacé sur le graphique, cliquer sur le graphique pour annoter. Et chaque texte inscrit affichera aussi les ppm.

**Øppm Ø** %RH Ø Temp.

- Sélectionner la voie.

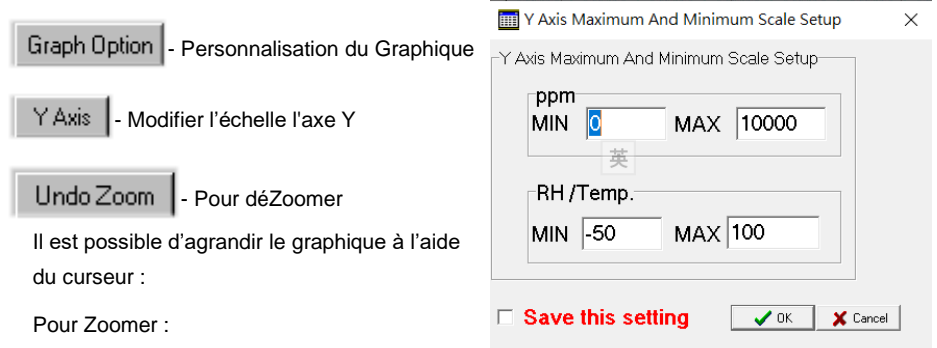

- (1) Appuyer sur le bouton gauche de la souris et glisser le curseur pour sélectionner la nouvelle échelle.
- (2) Relâcher le bouton de la souris.

Il est possible de choisir le nombre de voies à afficher sur le graphique.

- a. Cliquer sur « **Option Graph.** » pour ouvrir la boite de personnalisation.
- b. Sélectionner l'onglet de Sous-ensemble.
- c. Sélectionner une voie unique ou multisélectionner des voies (maintenir le bouton Ctrl et utiliser la souris pour sélectionner).

#### **11.9 Questions Fréquemment Posées**

#### **(1) Comment désinstaller le SE513 ?**

**Réponse :** Désinstaller le SE513 en utilisant Ajout/Suppression de programmes depuis le Panneau de configuration, surligner le SE513, et cliquer sur le bouton-poussoir Ajout/Suppression, puis les dossiers et fichiers du SE513 seront supprimés de l'ordinateur.

### **(2) Comment agrandir le graphique ?**

**Réponse :** Appuyer sur le bouton gauche de la souris et glisser le curseur pour sélectionner la nouvelle échelle, puis relâcher le bouton de la souris.

### **(3) Lorsque je configure l'échantillonnage en temps réel à un taux élevé (ex. 1 sec), certaines données d'échantillonnage sont égarées.**

**Réponse :** Cela peut être causé par un temps de réponse faible de votre ordinateur. Pour un meilleure résultat, l'utilisateur doit fermer la fenêtre de contrôle.

#### **(4) Comment continuer à utiliser le mesureur lorsque la batterie est à plat ?**

**Réponse :** Avec une alimentation directe par câble USB, vour pourrez continuer à utiliser l'appareil.

# **12. NIVEAU DE CO2 ET INTERPRETATION**

### **Recommandations NIOSH**

250-350 ppm : concentration ambiante extérieure normal.

600 ppm : Début de la dégradation de la qualité de l'air.

600-1000 ppm : interprétation moins claire.

1000 ppm : indique une ventilation incorrecte ; problèmes tels que maux de tête, fatigue et irritation des yeux/de la gorge seront plus répandus. 1000 ppm est la limite maximale autorisée en intérieur.

### **Norme ASHRAE 62-1989 : 1000 ppm**

La concentration en  $CO<sub>2</sub>$  d'un batiment occupé ne doit pas excéder 1000 ppm.

### **Bulletin de construction 101 (BB101) : 1500 ppm**

Selon les normes britanniques pour les écoles, la concentration moyenne de CO<sub>2</sub> sur une journée complète (soit de 9h à 15h30) ne doit pas excéder 1500 ppm.

### **OSHA : 5000 ppm**

La moyenne pondérée dans le temps sur cinq jours de travail de 8 heures, ne doit pas excéder 5000 ppm.

### **Allemagne, Japon, Australie, Royaume-Uni ... : 5000 ppm**

La moyenne pondérée sur 8 heures dans la limite d'exposition professionnelle est de 5000 ppm.

# **CONTENTS**

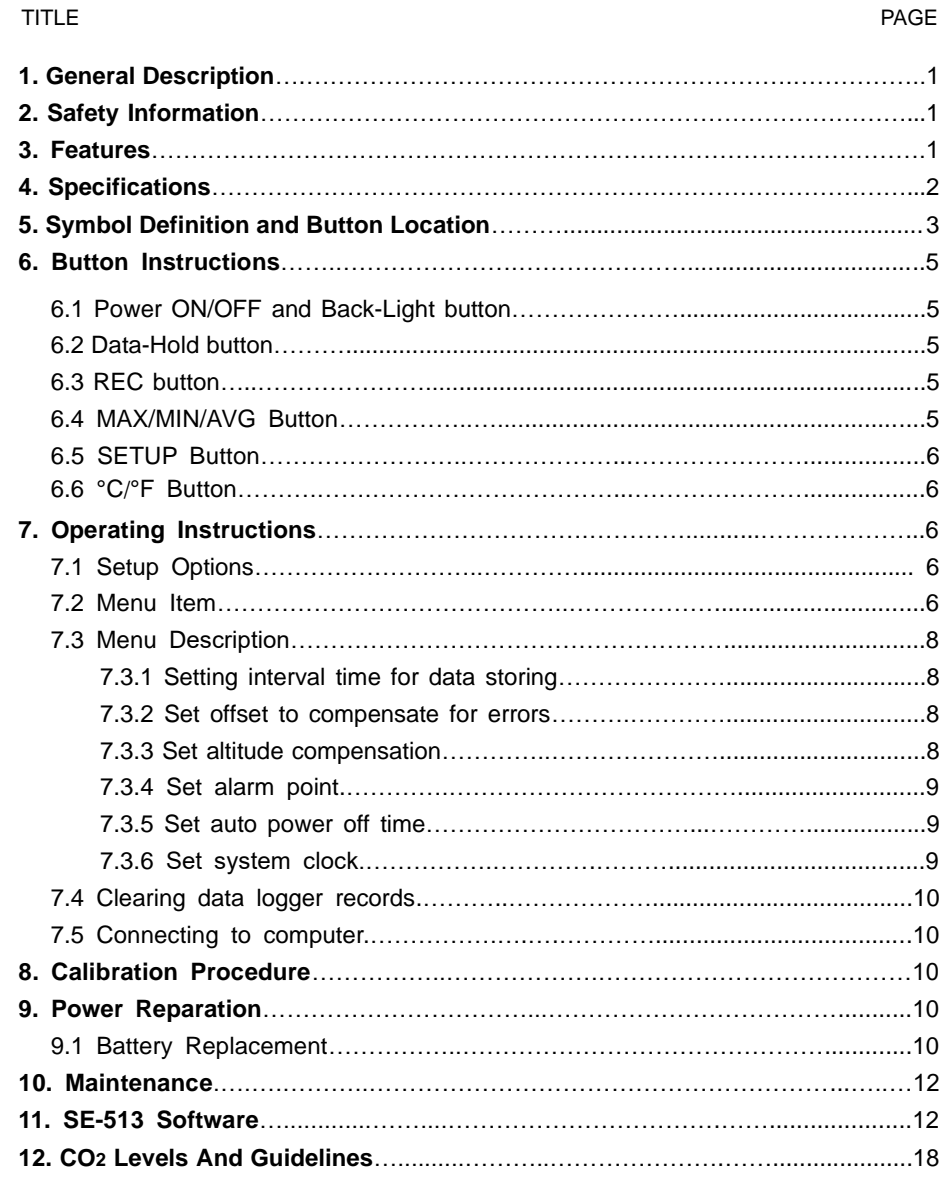

# **1. GENERAL DESCRIPTION**

Thank you for choosing our Carbon Dioxide (CO2) Meter. To ensure the safety and the best performance of this instrument, we recommend you to read and follow the manual carefully before operation.

Data can be stored in the meter or directly saved on a computer through PC interface. Recorded data can be further processed by PC computer.

# **2. SAFETY INFORMATION**

Read the following safety information carefully before attempting to operate or service the meter. Use the meter only as specified in this manual; otherwise, the protection provided by the meter may be impaired.

# **ENVIRONMENT CONDITIONS**

- Altitude up to 2000 meters
- **E** Relatively humidity: 90% max
- Operation ambient temperature: 0°C to 50°C

### **MAINTENANCE & CLEARING**

- Repairs or servicing not covered in this manual should only be performed by qualified personnel.
- Periodically wipe the case with a dry cloth. Do not use abrasives or solvents on this instrument.

# **SAFETY SYMBOLS**

 $\epsilon$  Comply with EMC

When servicing, use only specified replacement parts.

# **3. FEATURES**

- $\bullet$  CO<sub>2</sub>, humidity and temperature sensors.
- **•** Dual wavelength NDIR  $CO<sub>2</sub>$  sensor (Non-Dispersive Infrared) for superior stability.
- **■** User operated  $CO<sub>2</sub>$  calibration.
- Data Hold & Max/Min/STEL/TWA function
- Adjustable auto power off timer.
- $\blacksquare$  Internal CO<sub>2</sub> alarm buzzer.
- Datalogging up to 32,000 sets.
- USB interface, PC software included.
- Backlight display function.

# **4. SPECIFICATIONS**

# **CO2 SENSOR:**

![](_page_24_Picture_182.jpeg)

# **PROBE: RP-33**

![](_page_24_Picture_183.jpeg)

# **GENERAL SPECIFICATION**

![](_page_24_Picture_184.jpeg)

# **5. SYMBOL DEFINITION & BUTTON LOCATION**

![](_page_25_Picture_2.jpeg)

![](_page_25_Picture_127.jpeg)

![](_page_26_Figure_1.jpeg)

 $\bigcap$ ,1 RP-33 Probe  $\bigcap$ ,8 REC Button ○,2 CO2 Sensor ○,9 °C/°F Button ○,3 Display Screen ○,10 Calibration inlet ○,4 Power and Back Light Button ○,11 USB Interface ○,5 MAX MIN AVG Button ○,12 Tilt Stand ○,6 SETUP Button △ ○,13 Battery Compartment ○,7 DATA HOLD Button

# *Notice before operation!*

*Temperature and humidity readings could be affected by long-time-exposure under VOC environment.*

# **6. BUTTON INSTRUCTIONS**

### **6.1 Power ON/OFF and Back-Light Button:**

Press the  $\ddot{\circ}$  button to turn on the meter. Press and hold the button for 3 seconds to turn off.

Press  $\partial \mathcal{B}$  to turn on the LCD backlight. This makes it easier to read in dark environment. Press it again to turn off back-light. The back-light will be automatically turned off after 30 seconds to save battery power.

### **6.2 Data-Hold Button :**

 $F\mathbf{\Delta}$  is  $\vert$  Houp button to freeze the data shown on the LCD screen. Press it again to exit Data-Hold mode.

**Note:** When the unit is in the Data-Hold mode,  $\begin{bmatrix} \frac{MN}{2} \\ \frac{MN}{2} \\ 0 \end{bmatrix}$ , and  $\begin{bmatrix} \frac{SET}{2} \\ \frac{3ET}{2} \\ \frac{3ET}{2} \end{bmatrix}$  buttons are disabled.

### **6.3 REC Button:**

Press  $\sqrt{\text{rec}}$  button to start recording data. The REC symbol will display on the screen. To stop recording, press  $\left| \text{Ret} \right|$  button again.

- Note: During recording period, most of the buttons are disabled, such as the  $|\text{SET}|$ . All settings must be made before starting the data logger function.
- **Note:** When the memory is full (32,000 recorders), FULL symbol will blink on the LCD screen. The data logger stops.
- **Note:** When battery power is low (""  $\frac{1}{2}$ " symbol lights up on the screen), data logger cannot be started. If the battery is running low during data logging, it will stop recording automatically.

### **6.4 MAX/MIN/AVG Button:**

Under this mode, the unit simultaneously monitors and stores the minimum, maximum and average value in the memory. The unit will keep updating/refreshing the data.

### **To start:**

- (6) Press  $\left|\frac{mn}{4000}\right\rangle$  button, **MIN** symbol lights up on LCD, the reading shows the minimum data.
- (7) Press  $\bigcup_{k \geq 0}^{\text{max}}$  button again to show maximum data; the **MAX** symbol lights up on LCD.
- (8) Press  $\frac{MN}{200}$  button again to show average data; the **STEL** symbol lights up on LCD.
- (9) Press  $\begin{bmatrix} \frac{MN}{MN} \\ \frac{MN}{MN} \end{bmatrix}$  button again to show average data; the TWA symbol lights up on LCD.

 $(10)$  Press  $\frac{MN}{MN}$  button again, the " **MAX, MIN, STEL and TWA** " symbol blink together, the readings show real time data.

### **To exit MAX/MIN/AVG mode:**

Press and hold  $\begin{bmatrix} \text{MIN} \\ \text{MAX} \end{bmatrix}$  button for 2 seconds to exit MAX/MIN/AVG mode.

### **Note:**

**STEL:** Short-term exposure limit (15 minutes time-weighted average exposure). To update the CO2 reading per 1 minute.

**TWA:** Time weight average (8 hours time-weighted average exposure). To update the CO2 reading per 10 minutes.

# **6.5 SETUP Button:**

Press the  $\frac{|\text{SET}|}{|\text{bottom to enter setup options. Press}}$   $\frac{|\text{SET}|}{|\text{again to exit setup mode at anytime.}}$ 

**Note:** When the meter is connecting with PC, setup options cannot be entered.

# **6.6 °C / °F Button:**

Press  $\begin{bmatrix} \begin{array}{c} \begin{array}{c} \circ \\ \circ \end{array} \\ \end{bmatrix}$  to select the desired unit for temperature.

# **7. OPERATING INSTRUCTIONS**

**Note:** Do not hold the meter close to faces in order to avoid exhalation affects reading (CO2).

### **7.1 Setup Options:**

- (1) Press the  $\frac{|\text{SET}|}{|\text{bottom to enter setup options. Press it again to exit anytime.}$
- (2) Using the  $\left|\mathsf{REC}\right| \longrightarrow \left|\mathsf{BC}\right|$  button to adjust parameters or move setting items.
- (3) Press the  $\vert$ <sup>HOLD</sup> button to save changes and move to next setting option.

### **7.2 Menu Item:**

![](_page_28_Figure_19.jpeg)

![](_page_29_Figure_1.jpeg)

![](_page_30_Picture_1.jpeg)

# **7.3 Menu Description:**

### **7.3.1 Setting interval time for data storing:**

![](_page_30_Figure_4.jpeg)

# **Note:**

Set interval time range: 1 Second (00:01) to 60 minutes 59 seconds (60:59).

### **7.3.2 Set offset to compensate for errors:**

The user can adjust the readings to compensate for the errors.

![](_page_30_Figure_9.jpeg)

### **Note:**

The offset to compensate for probe errors range:  $\pm 10\%$ RH  $\cdot \pm 5\degree$ C or  $\pm 9\degree$ F  $\cdot \pm 400$  ppm.

# **7.3.3 Set altitude compensation:**

![](_page_30_Figure_13.jpeg)

![](_page_31_Figure_1.jpeg)

### **Note:**

Set altitude compensation range: 0 ~ 3000m

The factory default setting is at zero.

Please check and set the correct value before measuring.

# **7.3.4 Set alarm point:**

Want to set window. (see Fig.9 or Fig.10)

![](_page_31_Figure_8.jpeg)

(CO2 alarm setting see Fig.11 and Fig.12)

![](_page_31_Figure_10.jpeg)

### **Note:**

When the measuring values go beyond alarm point, the symbol will blink " **ALARM Hi** " or " ALARM Lo " on the LCD.

The beeper will make " beep-beep-beep " sound.

The Lo alarm set cannot be greater than Hi alarm set.

### **7.3.5 Set auto power off time:**

Press the  $\left|\mathsf{Rec}\right| \leq \left|\mathsf{Rec}\right|$  button to select auto power off option 10, 30 minutes, 1, 2, 4, 8

hours, or off.

(See Fig.13 or Fig.14)

### **Note:**

The Auto-power off function will automatically

![](_page_31_Figure_22.jpeg)

![](_page_31_Picture_23.jpeg)

 $\overline{Q}$ 

Fig.13 Fig.14

turn off while the meter is in REC and MAX/MIN/AVG mode or being powered by USB cable.

### **7.3.6 Set system clock:**

The clock for the unit is built-in so that the data logger function can also record the data and time along with the measurement value.

(1) Press the  $\left| \right|$  HOLD button to select year, date, or time.

(See Fig.15)

(2) Press the  $\left|\mathbb{R}^{\text{EC}}\right|$   $\left|\int_{0}^{\infty}\right|$  button to increase / decrease value.

![](_page_32_Figure_7.jpeg)

Fig.15

# **Note:**

Check the clock setting after replacing batteries. If necessary, reset system clock.

# **7.4 Clearing Data Logger Records:**

- (1) Turn off the unit.
- (2) Press and hold  $\left\{ \mathsf{REC} \right\}$  button and then press  $\left\{ \phi \right\}$  power button to turn on the unit.
- (3) Keep holding  $\sqrt{\text{REC}}$  and  $\sqrt{\phi}$  button, then LCD will show " REC "," CLr " and " SUrE 5, 4...1, 0 " until clean the memory. (To abort, release all buttons in process)

### **7.5 Connecting to a computer:**

The meter can be connected to PC through a micro-USB cable to download recorded data or perform real time monitoring or datalogging in the software interface.

# **8. CALIBRATION PROCEDURE**

The CO2 span gas can be in the range of 0 - 2000 PPM, 2% accuracy, with balance air.

Make sure the concentration of the calibration gas is within the range of each sensor. Do not use gas that could over-range the sensor.

For better accuracy, it is recommended that you use a span gas value close to the gas concentration you expect to measure.

Please use a new battery during the calibration to prevent interruption or failed calibration.

### **Switch to CAL → Take out the protection cap → Connecting to a stardand concentration**

![](_page_33_Figure_1.jpeg)

![](_page_33_Figure_2.jpeg)

- (10) Turn off the meter.
- (11) Press the  $\lfloor \frac{\text{SET}}{\text{AVG}} \rfloor$  +  $\lfloor \frac{\text{MAX}}{\text{AVG}} \rfloor$  then press  $\lfloor \frac{\cdot \text{OV}}{\cdot} \rfloor$  button for 3 seconds.
- (12) LCD indicator: - -
- (13) In 3 seconds, press  $\boxed{\text{SET}} \rightarrow \boxed{\frac{{}^{\circ}\text{C}}{{}^{\circ}\text{F}}} \rightarrow \boxed{\frac{{}^{\circ}\text{C}}{{}^{\circ}\text{F}}}$  to enter calibration mode.
- (14) LCD line1 indicator: CO2 real time reading.
- (15) LCD line2 symbol blinking: Press the  $\left(\overline{\text{Rec}}\right)$   $\left(\overline{\text{rec}}\right)$  button to increase / decrease value.
- (16) Please wait at least 2 minutes and then press the  $\vert$ <sup>HOLD</sup>  $\vert$  button.
- (17) If there are no error messages appear in the end, LCD shows " **PASS** ".
- (18) Press  $|$ <sup>sET</sup> anywhere to exit calibration mode.

# **9. POWER PREPARATION**

#### **9.1 Battery Replacement:**

(1) When the battery voltage drops below proper operation range, the  $\sqrt{ }$  symbol will blink on the LCD display and the battery needs to be replaced.

(2) Before replacing the battery, power off the meter.

Open the cover of the battery cabinet. Replace the old batteries with new 9V Alkaline battery (Carbon-zinc batteries are not recommended).

(3) Close the battery cabinet cover.

![](_page_34_Figure_6.jpeg)

### **10. MAINTENANCE**

In order to ensure the accuracy of the NDIR CO2 Meter for a longer period of time you should calibrate it once a year.

Clean the device and the window of the display with a clean, lint-free, antistatic and dry cleaning cloth.

**Δ** Do no use cleaning agents that contain carbon or benzenes, alcohol or anything *similar to clean the product since these substances damage the surface of the measuring instrument. Moreover, these fumes are hazardous to health and explosive. Do not use tools with sharp edges, screwdrivers, metal brushes or anything similar to clean the device.*

# **11. SE-513 SOFTWARE**

#### **11.1 The SE-513 package contains:**

- Software CD disk.
- Micro USB cable.

#### **11.2 System Required:**

Windows 7/ Windows 8/ Windows 10

#### **11.4 Minimum Hardware Required:**

- PC or laptop with CD-ROM drive.
- At least 50 MB hard disk space available to install SE513.
- Recommended screen resolution 1024X768 or above.

#### **11.4 Tutorial - Quick Start to Use SE513: Recording real time data in waveform:** (1) Power on the NDIR CO2 Meter first and connect it to **CARBON DIOXIDE (CO2) METER** a PC USB port with the cable.  $CO<sub>2</sub>$ (2) Start SE513 program. (3) If the connection is successful, the panel will display the same value as NDIR CO2 Meter. If fail to connect the meter with PC, it will display " **No Connection** " on the panel window in SE513. (4) Select sampling rate from Real-Time Graph window. ۲Y Undo Zoom Graph Option Y Axis Ennt  $\sim$  6 %RH Ø Temp. Sampling  $\boxed{00}$  $\overline{\mathbf{v}}$  or  $\overline{\phantom{0}}$ mm:ss Data No. 0 Rate

(5) When the connection is successful, click " **Real Time | run** " or  $\left[\mathbf{F}\right]$  from main menu to start recording real time data and there will be a waveform on the Real Time Graph Window.

(6) Click " **Real Time | Stop** " or  $\|\cdot\|$  to stop recording.

# **11.5 How to save the recorded real time data to a file?**

(1) Click the graph window you want to save and the graph window will become active, then choose File | Save from main menu or click from the tool bar.

# **an active window not active window**

![](_page_35_Figure_8.jpeg)

(2) There will be a save dialog window for you to choose the file name and file type to save. There are three types of file format you can choose, binary file(\*.ghf), text file(\*.txt) and EXCEL format file(\*.csv). The \*.ghf file use much fewer disk space to save the data than the other two file formats. but it can only be used in SE513. Text file can be opened by SE513 and any other word processor program like word, notepad etc. EXCEL format file can be opened by SE513 and Microsoft EXCEL.

**Note:** If decimal separator is comma in your country, this file format will be disabled,

because .CSV file also use comma to be data separator. For example 78,6 will become 78 and 6 in EXCEL.

![](_page_36_Picture_83.jpeg)

### **11.6 How to load the recorded data from the memory of Carbon Dioxide (CO2) Meter**

#### **and save it to a file?**

- (1) Power on the Carbon Dioxide (CO2) Meter.
- (2) Press the **REC** button of the meter to start recording data.
- (3) After a while, press **REC** button again to stop recording data.
- (4) Connect the meter to PC.
- (5) Start SE513 program.

![](_page_36_Picture_10.jpeg)

![](_page_36_Picture_84.jpeg)

(7) In reference to Data Logger, see DataLogger.

### **11.7 Main Menu:**

Real Time Data Logger View Window Help File

![](_page_37_Picture_2.jpeg)

![](_page_37_Picture_3.jpeg)

**Stop** - Stop collecting real time data.

#### **DataLogger:**

By opening the DataLogger Window, the user can load recorded data of meter to PC in this window.

![](_page_37_Picture_7.jpeg)

**Output To Graph** - Graphing tabular data.

#### **11.8 DataLogger:**

![](_page_38_Figure_1.jpeg)

When you have the Carbon Dioxide (CO2) Meter connceted to PC, select " **DataLogger** " from main menu or click Datalogger icon from tool bar to load recorded data from the meter and there will be a progress indicator to show the loading status. If error occurs, just click " **DataLogger** icon " again.

After the data was downloaded, the left hand side will show how many data sets were loaded and detail information for each data set (start data, start time, recording rate and record numbers).  $\overline{a}$   $\overline{a}$ 

![](_page_38_Picture_114.jpeg)

**for examples:**

It will generate the first data set to graph on the right hand side. The user can also click at any other data set for graph.

### **Graph:**

![](_page_39_Figure_1.jpeg)

# **Tool Bar:**

![](_page_39_Picture_3.jpeg)

- Display or hide Statistic1.
- **温温**
- Display or hide Statistic2.

![](_page_39_Picture_124.jpeg)

T

- Normal cursor.
- When selected, the mouse cursor will become a cross sign when moving to the graph, click on the graph to mark a cross sign on the graph. And all the mark you make will exist with ppm.
- When selected, the mouse cursor will become a " **I** " sign when moving to the graph, click on the graph to annotate. And all the text you make will exist with ppm.

![](_page_39_Picture_11.jpeg)

- Select the channel.

![](_page_39_Picture_125.jpeg)

Y Axis - Change the Y axis extention

Undo Zoom | - To Undo the Zoom

You can Zoom this graph by using mouse:

To Zoom:

- (1) Press the left mouse button and drag the cursor to select the new extents.
- (2) Release the mouse button.

You can choose channel number showing in the graph.

- a. Click " **Graph Option** " to call Customization dialog.
- b. Select Subsets tab.
- c. Select a single channel or multiselect (hold Ctrl key, use mouse to choose) channels.

### **11.9 Frequently Asked Question:**

### **(1) How to uninstall SE513?**

**Answer:** Uninstall SE513 by launching the Add/Remove Programs applet out of the Control Panel, highlighting the SE513, and clicking on the Add/Remove... push button, then it will remove the SE513 folder and files from your computer.

### **(2) How to zoom the graph?**

**Answer:** Press the left mouse button and drag the cursor to select the new extents, then release the mouse button.

### **(3) When I setup the real time sampling with a fast rate(eg. 1 sec), some of the sampling data might be lost.**

**Answer:** This might be caused by slow response time of the PC interface. For better result, the user may close the panel window.

### **(4) How to continue to use the meter when the battery has run down ?**

**Answer:** With USB interface powered directly, you can continue to use the meter.

# **12. CO2 LEVELS AND GUIDELINES**

#### **NIOSH recommendations**

250-350 ppm: normal outdoor ambient concentrations.

600 ppm: minimal air quality complaints.

600-1000 ppm: less clearly interpreted.

1000 ppm: indicates inadequate ventilation; complaints such as headaches, fatigue, and eye/throat irritation will be more widespread. 1000 ppm should be used as an upper limit for indoor levels.

#### **ASHRAE Standard 62-1989: 1000ppm**

CO2 concentration in occupied building should not exceed 1000ppm.

### **Building bulletin 101 (BB101): 1500ppm**

UK standards for schools say that  $CO<sub>2</sub>$  at averaged over the whole day(i.e. 9am to 3.30pm) should not exceed 1500ppm.

#### **OSHA: 5000ppm**

Time weighted average over five 8-hour work days should not exceed 5000ppm.

### **Germany, Japan, Australia, UK...: 5000ppm**

8 hours weighted average in occupational exposure limit is 5000ppm.